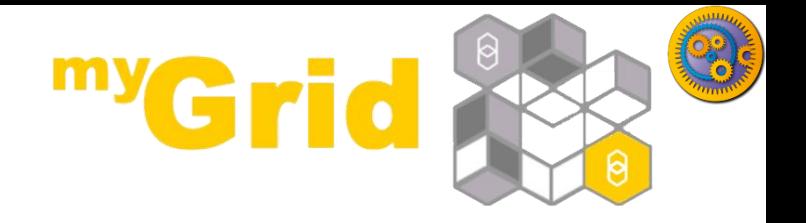

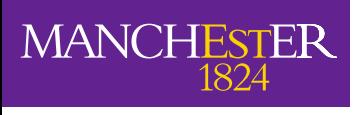

## **Taverna Tutorial Building a simple workflow**

#### Stian Soiland-Reyes and Christian Brenninkmeijer University of Manchester

materials by Katy Wolstencroft and Aleksandra Pawlik

<http://orcid.org/0000-0001-9842-9718> <http://orcid.org/0000-0002-2937-7819> <http://orcid.org/0000-0002-1279-5133> <http://orcid.org/0000-0001-8418-6735>

Bonn University, 2014-09-01 <http://www.taverna.org.uk/>

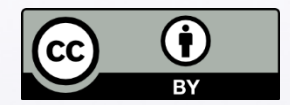

*This work is licensed under a [Creative Commons Attribution 3.0 Unported License](http://creativecommons.org/licenses/by/3.0/deed.en_GB)*

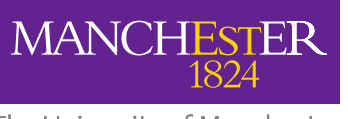

Available Service

We will start with something easy - retrieving a protein sequence from a remote database and identifying functional motifs

- $\Box$  Expand the list
- **□** Available Services
	- **Local Services** 
		- **ncbi**
- Select '*Get Protein FASTA*' and drag-anddrop it into the empty workflow diagram

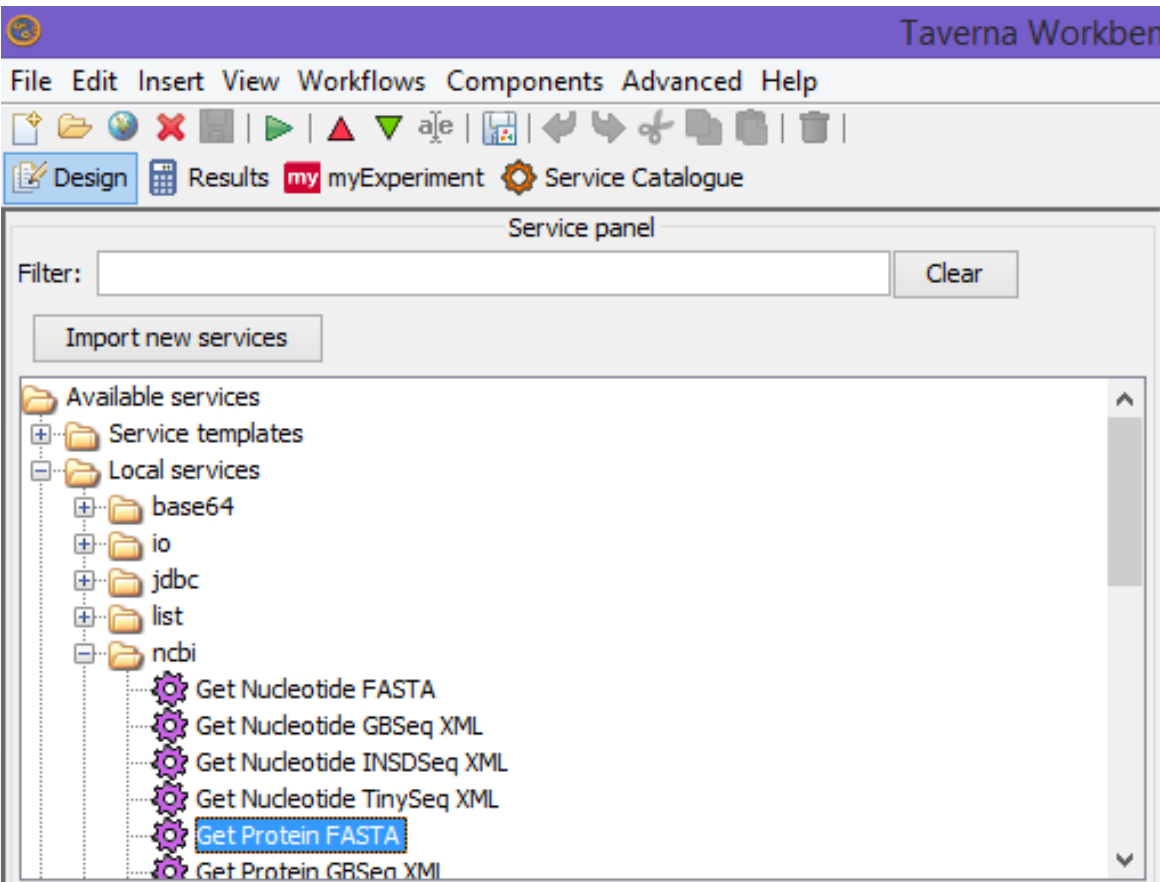

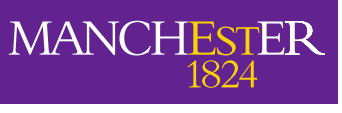

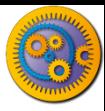

## Workflow input/output ports

- $\Box$  In a blank space in the workflow diagram, **Right-click** and select **Workflow input port** from the *Insert* section
- $\Box$  Type in a name for this input (e.g. ID) and click **ok**
- Do the same to create a new **Workflow Output Port**. Call this output Sequence

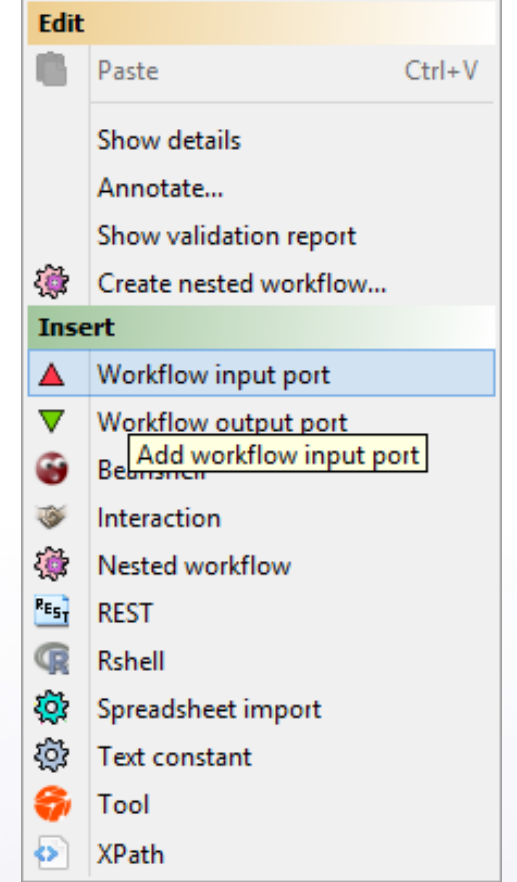

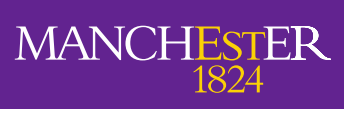

#### Connecting ports

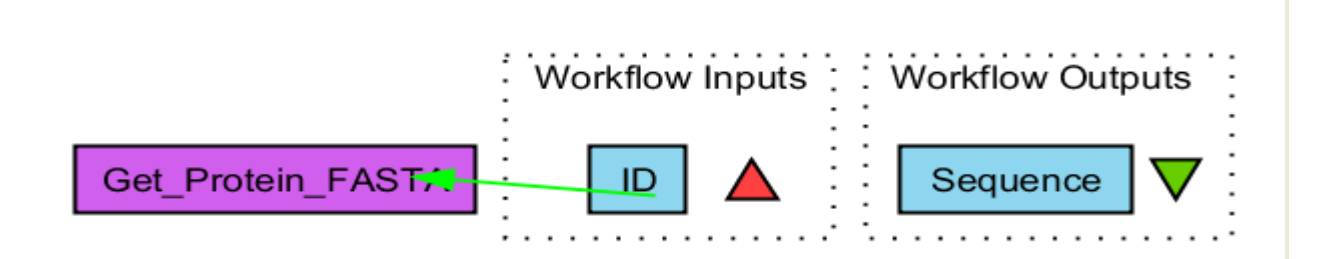

- $\Box$  You now have 3 boxes in the diagram and we need to connect them up to build our workflow
- □ Click on the input box *ID* and drag towards *Get\_Protein\_Fasta* and let go. An arrow will connect the two boxes.

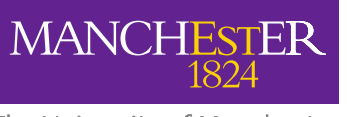

#### Your first workflow

- $\Box$  Click on the output box *Sequence*, drag towards "*Get\_protein\_fasta*", and let go. An arrow will connect the two boxes.
- □ You have now built your first workflow!

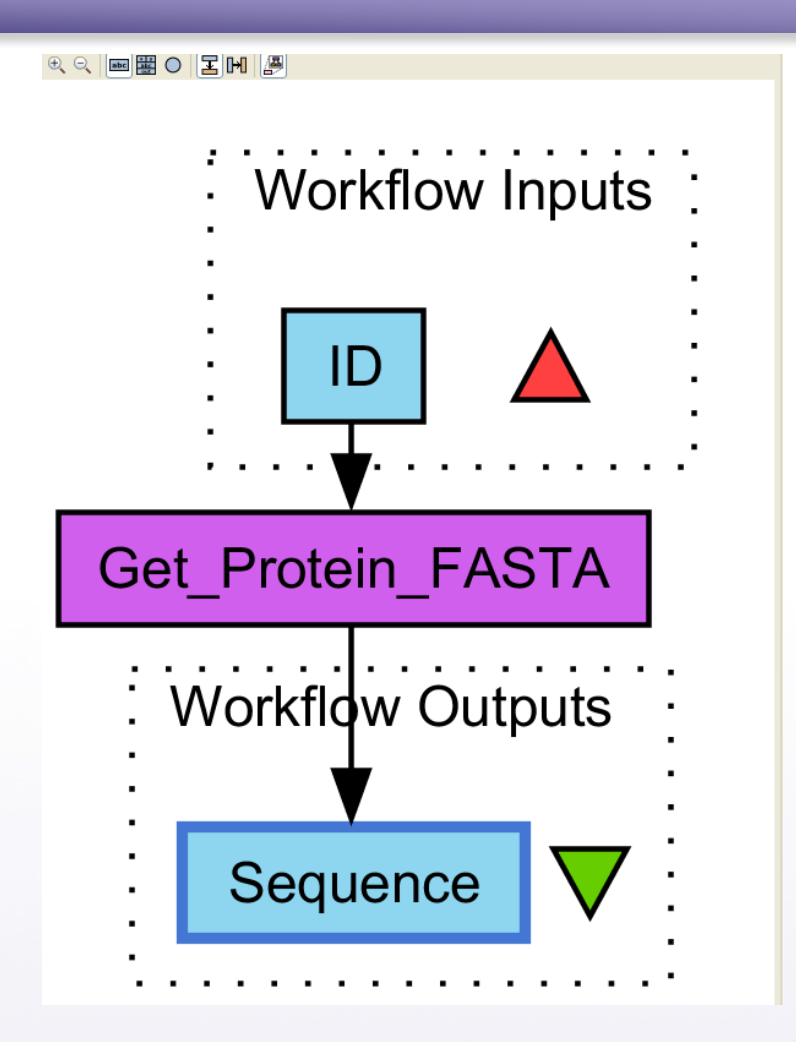

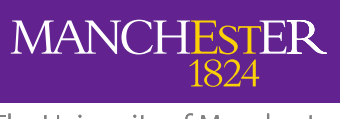

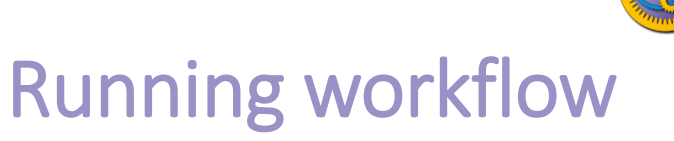

 In the menu, select "**File -> Run workflow**", or click on the green play button at the top of the workbench

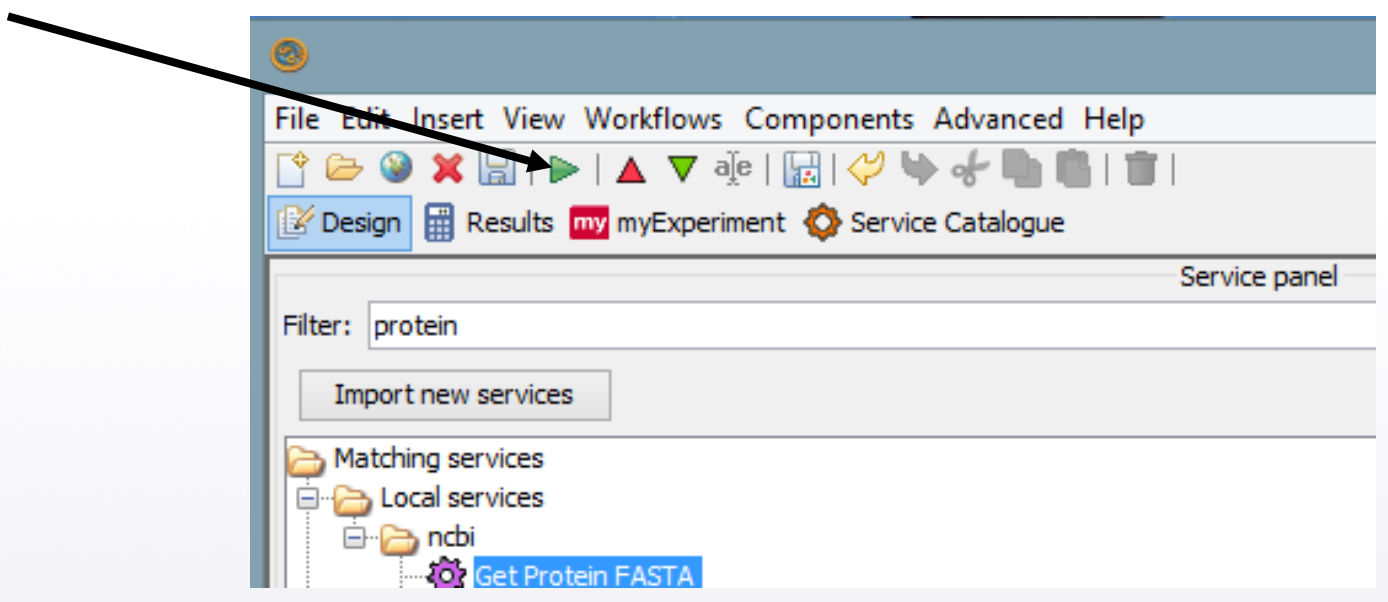

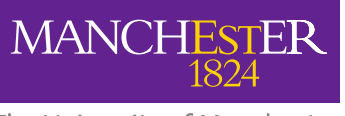

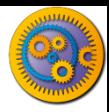

#### Providing workflow inputs

An input window will appear. We have not yet added a description of the workflow or the input.

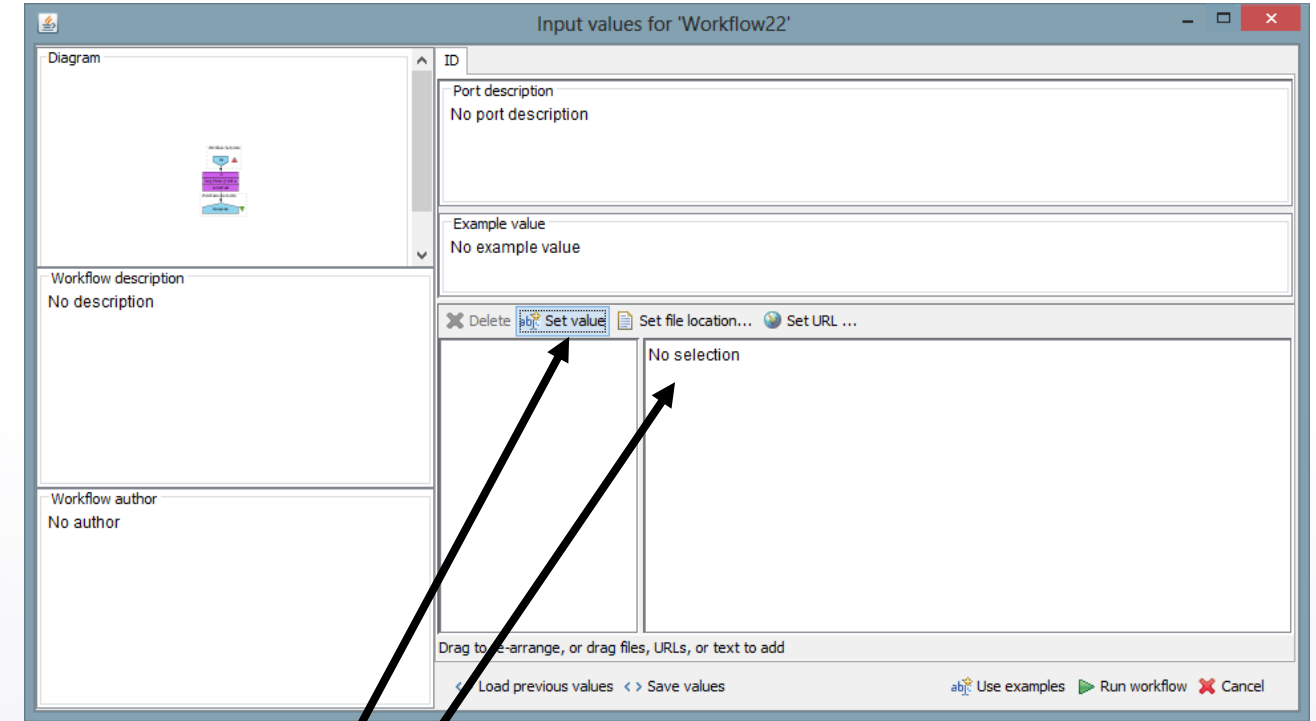

Click on 'Set Value' in the input window and add a Uniprot protein identifier (e.g. P15409) where it says "*some input data goes here*"

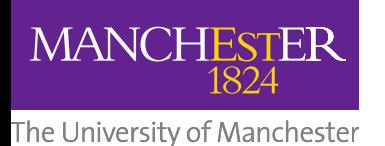

#### Workflow results

#### Click **Run workflow**

- $\Box$  The workbench changes to the **Results** perspective
- $\Box$  In the bottom left, click on **Value 1**
- □ You will now see a protein sequence from Uniprot

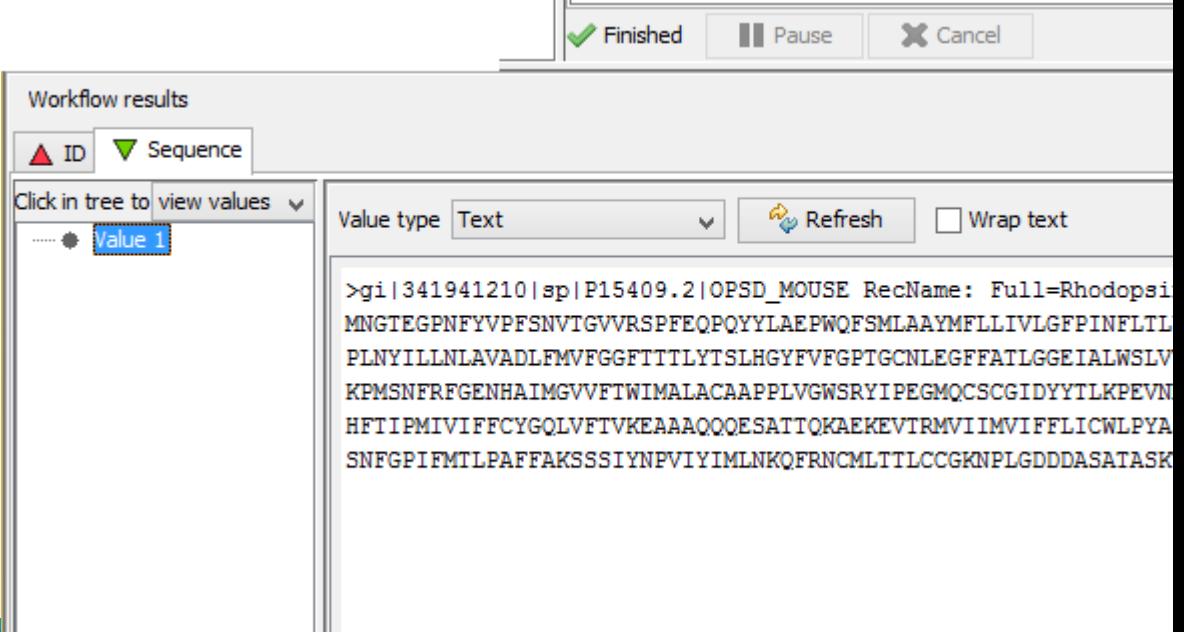

 $\mathbb{R}$ 

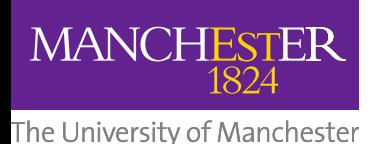

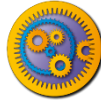

# Validate your Workflow

- Taverna can check to see that everything is connected properly and that all the services in your workflow are available
- Go to the workflow explorer ("**Design**" button) and click on '**Validation report**' tab
- □ See if Taverna has found any problems with the workflow. Errors will be displayed in red, warnings in yellow. Workflows with warnings often still run.
- $\Box$  If there are problems, follow the instructions to resolve them by clicking on the '**Solution**' tab
- □ Are you able to create a workflow that gives warnings or errors? Tip: Try deleting the data link to the workflow output port